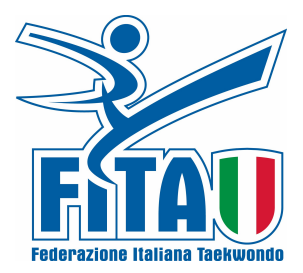

FEDERAZIONE ITALIANA TAEKWONDO

# **COMITATO REGIONALE LIGURE**

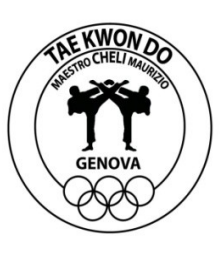

Il Comitato Regionale Ligure in collaborazione con la Asd Taekwondolimpico e la G.S. San Bartolomeo di Staglieno organizzano il

## **CAMPIONATO INTERREGIONALE LIGURE POOMSE 2014**

### Data: **DOMENICA 14 DICEMBRE 2014**

Luogo: Palazzetto dello Sport, Piazza Suppini, 1 a Genova (Uscita Autostr. di Genova-Est)

PROGRAMMA:

#### **ORARI: 13.30 CONTROLLO DOCUMENTI 14.00 INIZIO GARA (Su 3 aree) e premiazioni nel durante 18.00 Fine Competizione**

**CADETTI A** m/f (2000-01-02) Bianche(1°) Gialle(2°) Verdi(3°) Blu(5°) Rosse(7°) Poom(Koryo) **JUNIORES** m/f (99-98-97) Bianche(1°) Gialle(2°) Verdi(3°) Blu(5°) Rosse(7°) Nere(Koryo) **SENIORES** m/f Bianche(1°) Gialle(2°) Verdi(3°) Blu(5°) Rosse(7°) Nere 1e2 Dan(Koryo) Nere dal 3° Dan(Taebek)

**SENIORES "B"** m/f (dal '78) Bianche(1°) Gialle(2°) Verdi(3°) Blu(5°) Rosse(7°) Nere 1e2 Dan (Koryo) Nere dal 3° Dan (Taebek)

#### **ISCRIZIONI:**

Entro il 6 dicembre 2014 dovranno avvenire tramite il sito: [www.tkdtechnology.it](http://www.tkdtechnology.it/) elenco degli atleti e copia del versamento postale c/c n. 82660044 o bonifico (Iban: IT24N0760103200000082660044) a favore di F.I.TA. Comitati Regionali, Causale: Interregionali di forme LIGURIA. Le iscrizioni si chiuderanno al raggiungimento del numero massimo di **200** partecipanti.

**QUOTA** DI ISCRIZIONE: Euro **20,00** per atleta

**VALUTAZIONE ELETTRONICA**: Per l'assegnazione dei punteggi verranno utilizzati dispositivi Tablet che trasmetteranno al tavolo di giuria e allo schermo il voto finale.

**PREMI:** Medaglie per 1°, 2° e 3° classificati a pari merito Coppe per 1°, 2°, 3°, 4° e 5° Società classificate

### **RISTORAZIONE – SERVIZIO BAR**

E' presente a 20 metri dall'ingresso dell'impianto sportivo un servizio bar ristorazione convenzionato con la manifestazione.

Il Presidente **Laura Toma**

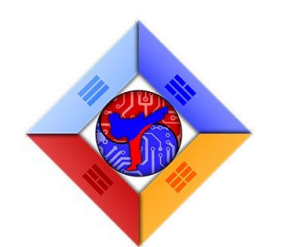

#### **PROCEDURA DI ISCRIZIONE**

- Accedere al sito [www.tkdtechnology.it](http://www.tkdtechnology.it/)
- Dalla barra di navigazione in alto accedere alla sezione *'Iscrizioni'*
- [Operazione necessaria solo al primo accesso. Chi avesse già effettuato la registrazione al sistema per gare precedenti, può passare al punto successivo.] *Tramite il modulo di login, registrarsi. È ora possibile accedere alle pagine riservate. NB: è consentito creare, tramite il modulo pubblico, un solo account per società. In caso si necessiti di più account, una volta creato il primo sarà possibile usare il pulsante "aggiungi utenti" per creare altri account legati alla stessa società.*
- Eseguire l'iscrizione dei propri atleti alla gara desiderata. Una volta che viene raggiunta la quota massima di iscritti o la data di chiusura iscrizioni verranno impedite eliminazioni o modifiche degli atleti inseriti. In caso di necessità è possibile utilizzare il modulo di richiesta aiuto, indicando le modifiche che si necessita apportare. NB: 1) *In caso di gare nazionali la modifica/eliminazione non viene consentita anche se le iscrizioni sono in corso. 2) Dopo la verifica del tesseramento da parte del Comitato Organizzatore la modifica verrà bloccata, anche se le iscrizioni sono ancora in corso.*
- Caricare la/le ricevuta/e di versamento tramite l'apposito modulo. In caso venga utilizzato il medesimo bollettino per pagare l'iscrizione di più gare (o di una stessa gara che però nel sito è divisa in diversi moduli di iscrizione) esso deve essere caricato in TUTTE le sezioni cui il bollettino fa riferimento. E' consigliato scrivere sulla ricevuta stessa la suddivisione della quota versata tra i vari moduli di iscrizione (es: iscrizione di una stessa gara suddivisa in più moduli di iscrizione, uno per ogni categoria di età). La buona riuscita del caricamento si evince dall'apparizione, nella sezione dedicata ai pagamenti di ogni gara, di un link con cui è possibile visualizzare il file appena caricato, con la dicitura "in attesa di approvazione". In seguito all'esame di un amministratore, la stessa diventerà "approvata" (con relativo valore) o "rifiutata". In caso di problemi con il caricamento verificare il tipo di errore riportato sotto al modulo stesso.
- Per ogni informazione o richiesta di aiuto è possibile utilizzare il modulo pubblicato nella sezione iscrizioni -> aiuto o direttamente all'indirizzo<https://www.iscrizioni.tkdtechnology.it/index.php?/help>
- L'elenco globale iscritti, suddiviso per categorie e aggiornato in tempo reale, è disponibile nella sezione iscrizioni -> elenchi gare ed iscritti o direttamente all'indirizzo <https://www.iscrizioni.tkdtechnology.it/index.php?/iscrizioni>

In caso di necessità prendere contatto con: *help@tkdtechnology.i*t - Aiuto sull'utilizzo *info@tkdtechnology.it* – Informazioni sul portale TKD TECHNOLOGY

> **Andrea Vizzari** *Amministratore di TKD Technology*